# 教材の準備<基礎編>

― 使い方いろいろご紹介 ―

- ・ナレーションの付け方
- ・スライドショーの記録

ほか

### 最初に画面のサイズを決めます。

- 標準は4:3
- 初期設定はワイド画面(16:9)です。 横長に見えますが、A4での印刷はできます。

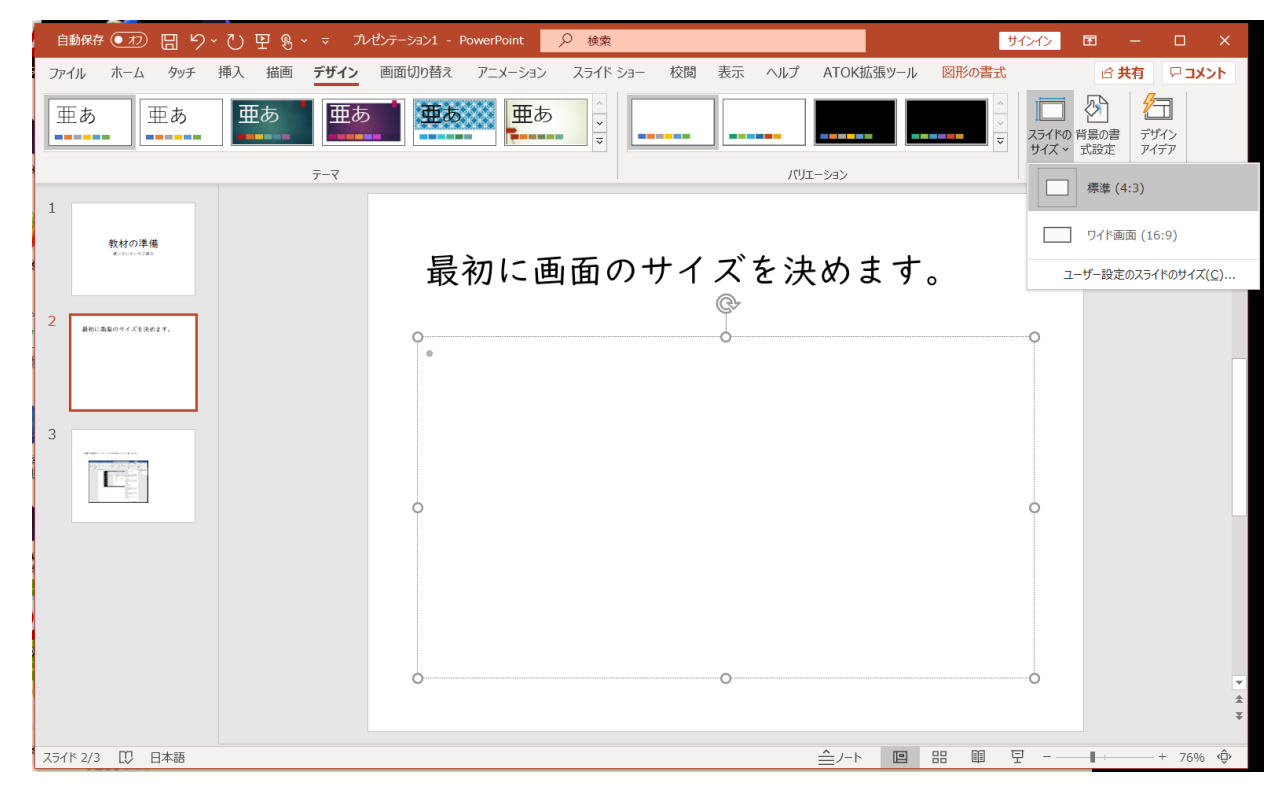

\*スライドにウェブページ等の画像を載せたいときは、 「画面キャプチャー」を使います。

・画面全体を写す=「PrtScr」

・アクティブなウィンドウのみを写す =「Alt」+「PrtScr」(同時に押す)

一旦、「クリップボード」 に保存されます。 そのあと、Wordや PowerPointの画面で 「貼り付け」ます。

→これは、画面全体を 写してからトリミング

したもの

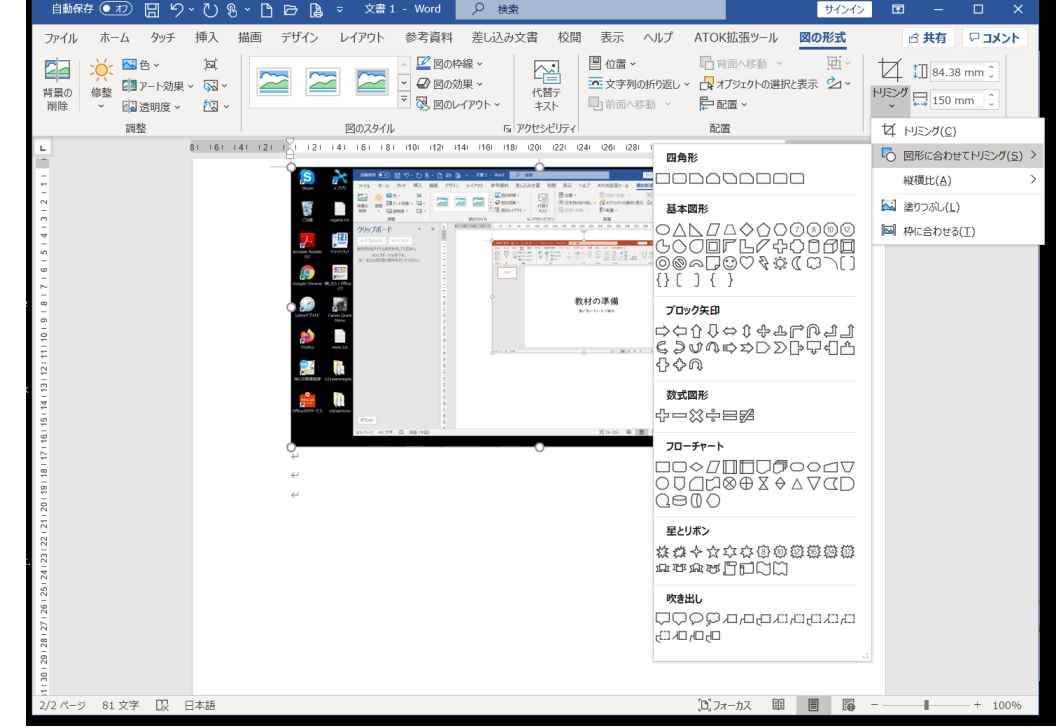

#### 声を録音します。(ナレーションを付ける。)

• 「挿入>オーディオ>オーディオの録音」 単純に、各スライドに音声を付けたいときに使います。 適宜名前を付けて録音を開始します。 マイク内蔵のPCはそのまましゃべってOK。 ない場合は、外付けマイクを用意します。

<注意> PC内臓マイクは周囲の 音を拾いやすいので、 話し声だけをはっきり 録音したい場合は、外 付けマイクの使用をお すすめします。

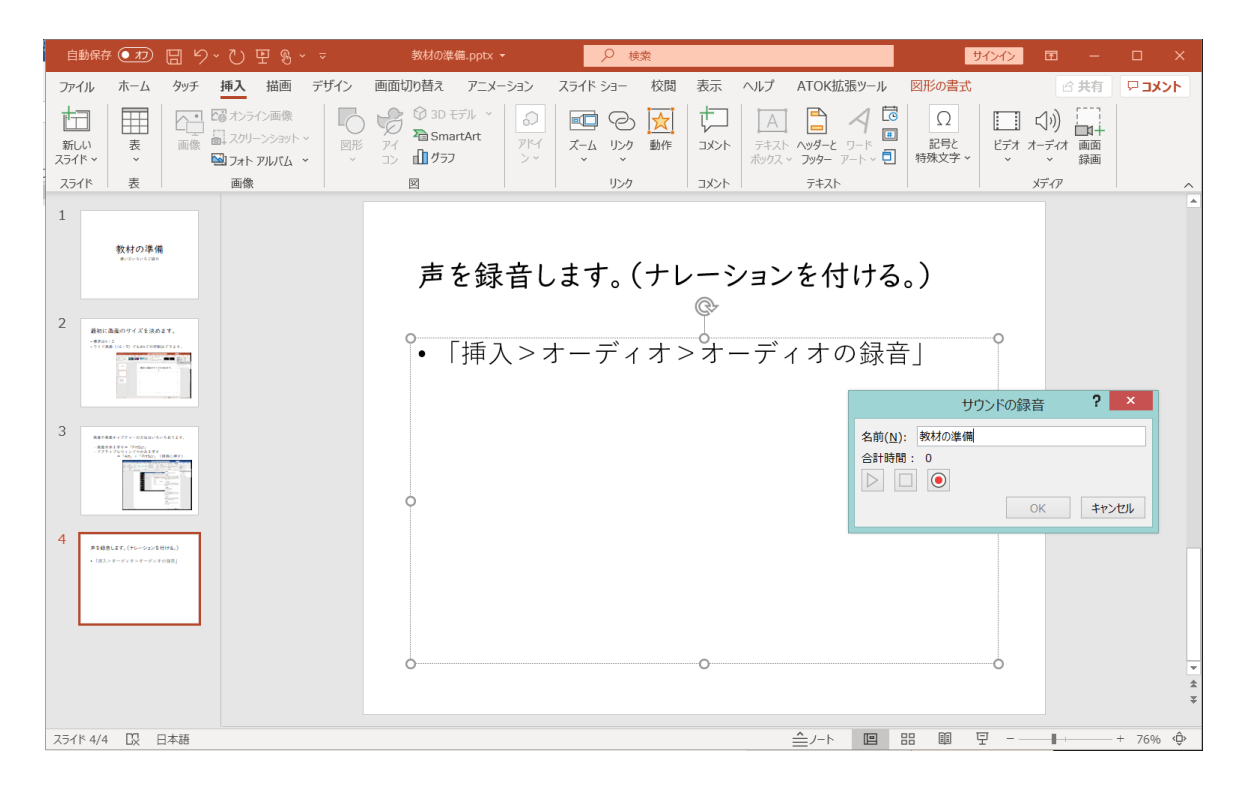

#### スライドごとに録音してみました。

- 音声のあるスライドはスピーカーのマークが現れます。(位置は変えられます。見 せなくすることもできます。)
- 音声のあるスライドに「★(アニメーション)」の表示が出ます。
- 録音ボタンを押してから実際に録音が始まるまで少し時間がかかりますので 出だしが欠けないようご注意ください。

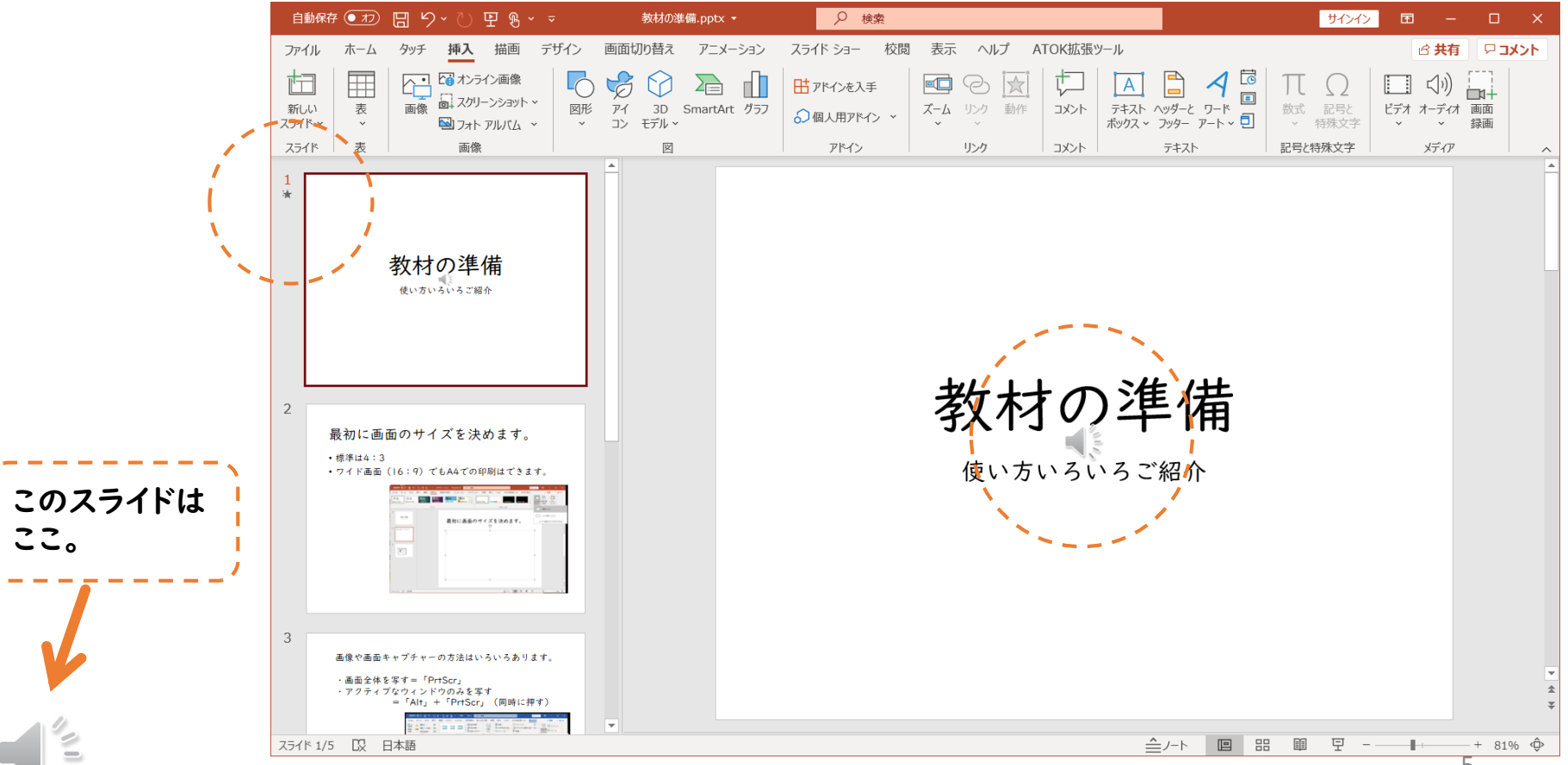

#### 「スライドショーの記録」を使ってみます。

「スライドショーの記録」

- これを使うと、ナレーションの他、マウスポインタの動きや スライド上に線を引く動作も記録されます。
- 授業で行うように、スライドに合わせて説明したり、線を引 く、アニメーションを動かす、などが記録でき、スライド ショーも連続して再生できます。
- ご自分の顔を画面の隅に小さく映しておくこともできます。 (カメラが必要です。) 右下に出るので、文字や画像の配置に注意。

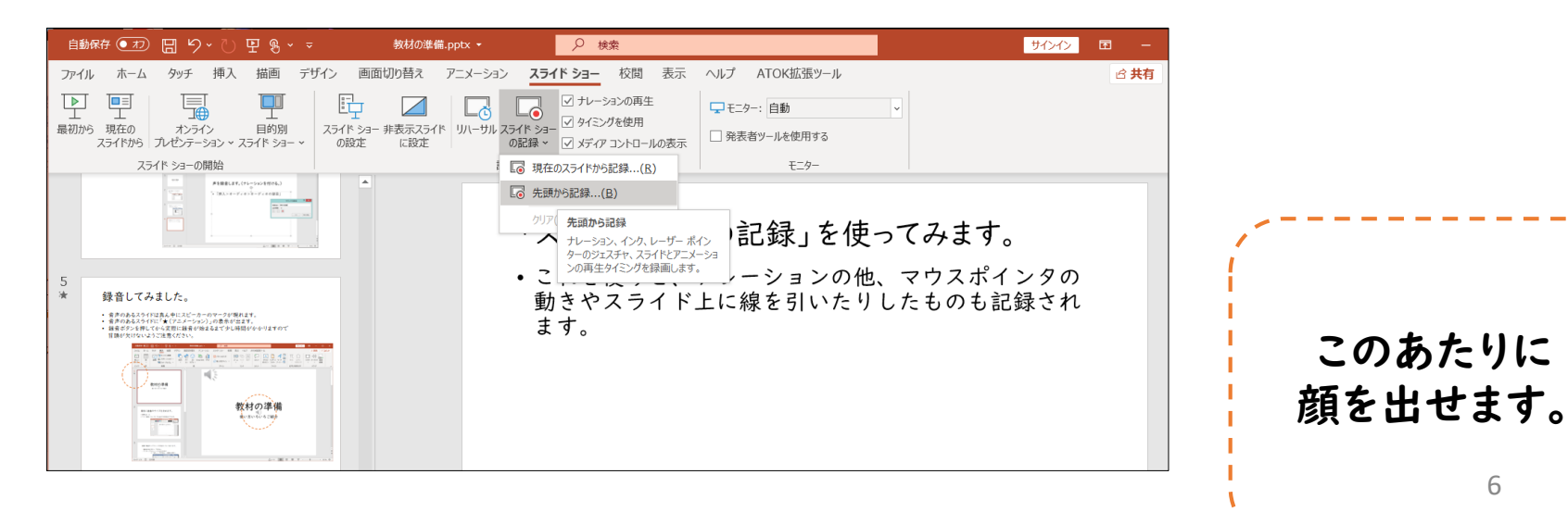

6

#### 「スライドショーの記録」画面

「スライドショーの記録」を起動するとこの画面になります。 「スライドショーの記録」をした場合はスピーカーマークは付きません。

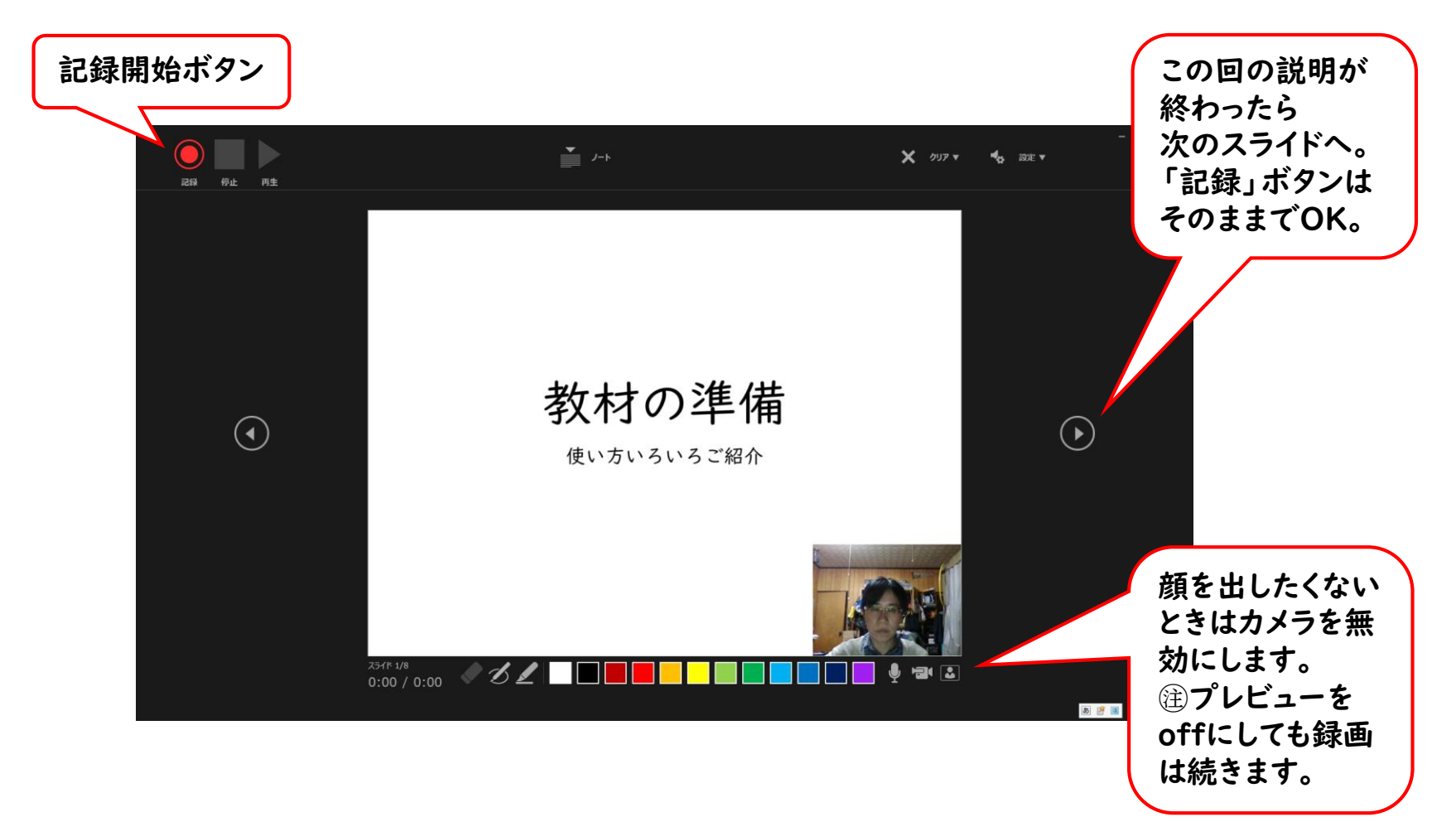

### 「スライドショーの記録」を活用しましょう。

- 作り方としては、すべてのスライドを準備してか ら、「スライドショーの記録」をしながら、通常 の授業のように進めていくのが自然な流れになり、 受講しやすそうです。
- 「タイミング」とは、記録をする際にご自分でス ライドを進めた(クリックした)タイミングです。
- 本当に授業を行うようにやってみてください。
- このファイルは、短めのナレーション付きで約 52MBとなりました。 (スライド9枚、ナレーションとミニ映像付き) ※スライドのみは約1.5MB

# 気を付けること

- ナレーション(音声)を付けると、やはりファ イルサイズが大きくなります。
- 写真や画像を多用すると、同様にファイルサイ ズが大きくなります。
- できれば、2部か3部構成にし、ファイルを分 けるとよいでしょう。 ダウンロードの負荷が分散されます。

## ちょっとしたこと

- 最初にスライドのデザインを決めて複製すれば、 スライドの見た目を統一することができます。 (便箋のようなイメージです。)
- ライン、ロゴ、日時など、ずっと表示させたい ものがあるときに便利です。
- ページ番号(スライド番号)の位置も変えられ ます。ページごとの変更も可能です。

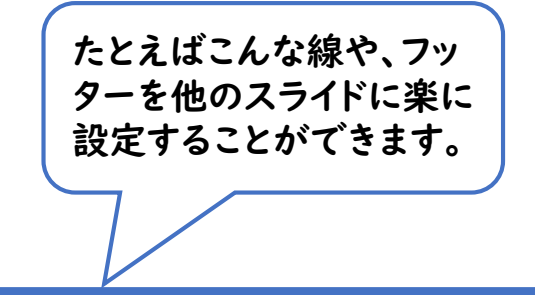

コロナ対応チーム2020

もう一歩進んで

- 「スライドマスター」を利用すれば、全体を統一したデザインに することができます。
- 「表示>マスター表示>スライドマスター>」で左側にスライド のツリーが現れます。
- 一番上のスライド(マスタースライド)に挿入したロゴや線がす べてに反映されます。

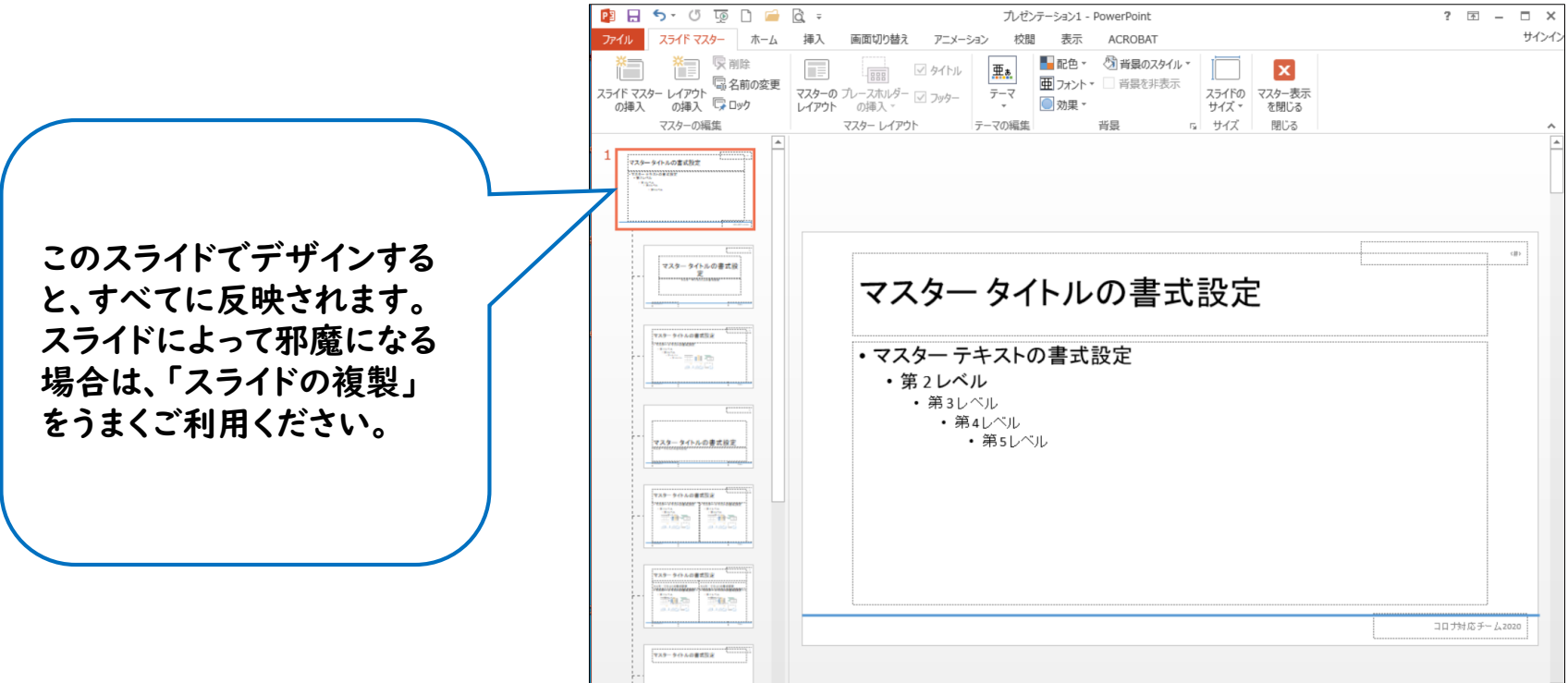